# NURSECALL & PERSONAL ATTACK

# PROGRAMMING GUIDE

## USING A KEYBOARD

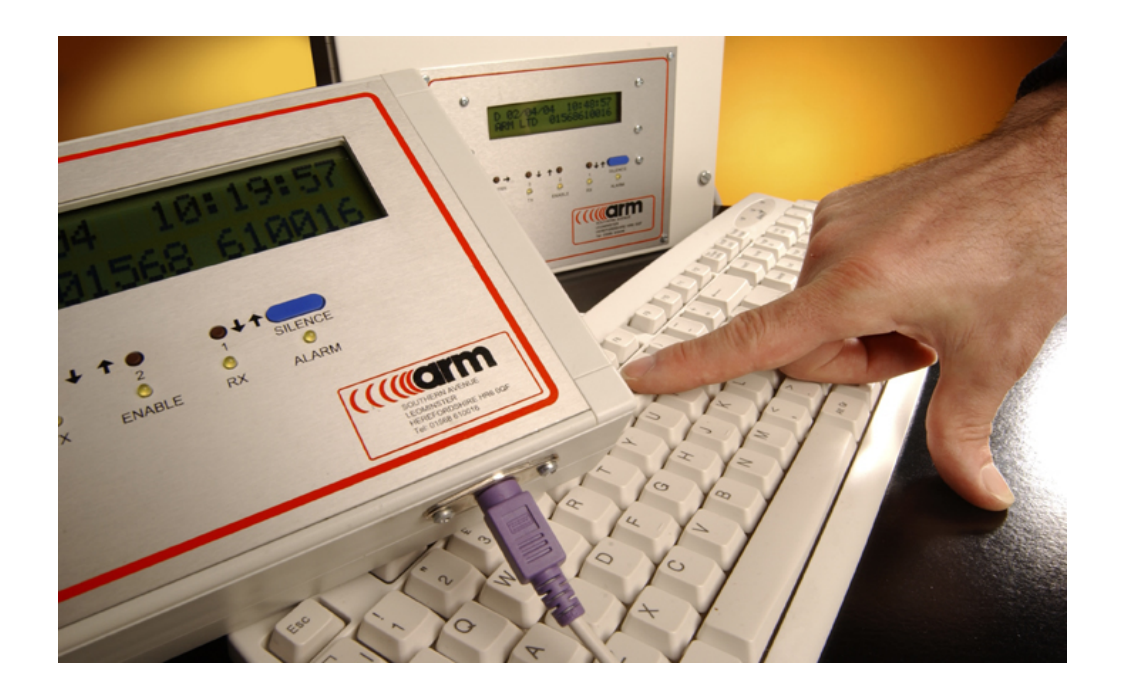

#### **CONTENTS**

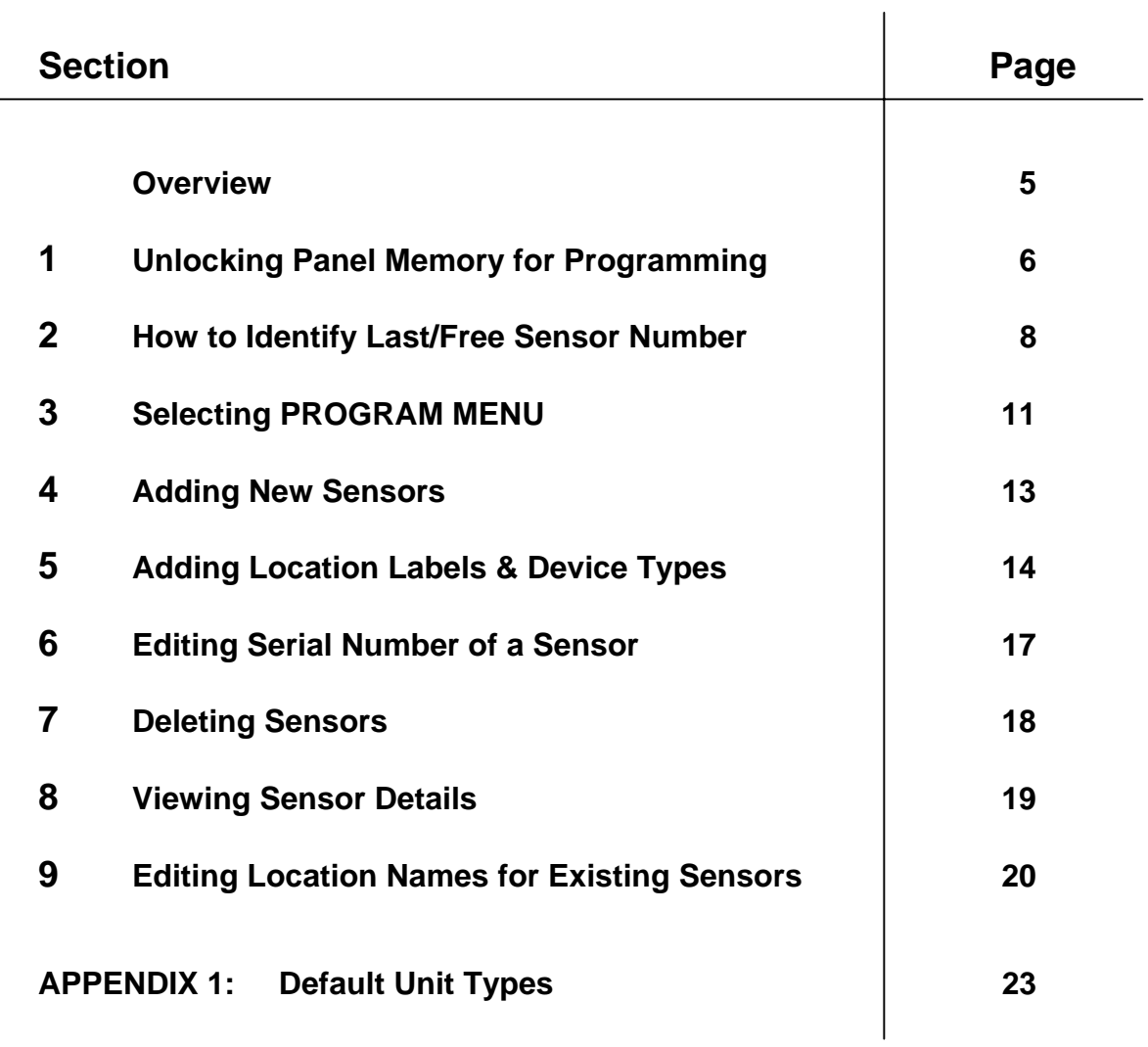

#### **Overview:**

It is possible to Add new units onto the system using a normal PS/2 computer keyboard.

Before you can Add new units to the system you will need:

- PS/2 Keyboard *(with mini DIN connector)*
- Control Panel memory needs to be un-locked. *(see Section 1)*
- An available Sensor Number on the system. *(see Section 2)*
- Name to identify the area/location the new unit is to be installed in *(e.g. Bedroom 10)*

#### **Day/Night Keyswitch and Configuration/Function Buttons**

On the Master Display Unit there are Configuration/Function buttons that are used to gain access to the Control Panel's Menu structure and to navigate through the various Menu Headings.

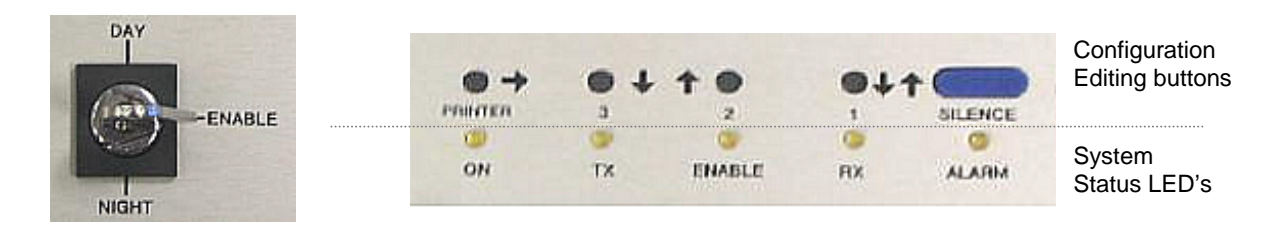

Keyswitch set to "Enable" position allows access to the system's configuration files

#### **Connecting the Keyboard to the Display for Programming**

The keyboard connects to a mini DIN socket on the underside of the Master Remote Display unit.

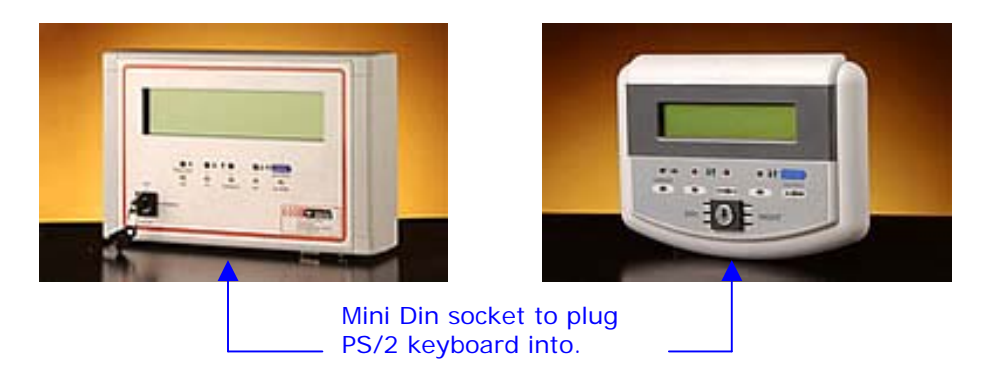

#### **INTERNAL DISPLAY PANELS**

For Control Panels with a Master **Internal Display**, the mini Din connector can be found connected to the **back of the Display inside the panel**.

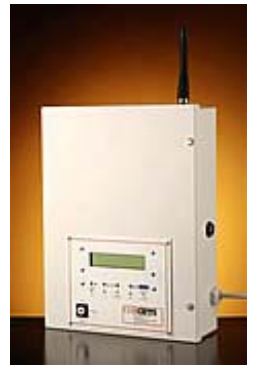

#### **1. Unlocking Panel Memory for Programming**

Before programming can be performed, the memory must be "**enabled**" *(unlocked)*.

To do this,

- Open the Control Panel door
- **Move the small black jumper on LK1 so that it connects both "B" pins** *(bottom two pins).*
- When the memory is "**enabled**" the memory LED illuminates on new panels only. (see below)

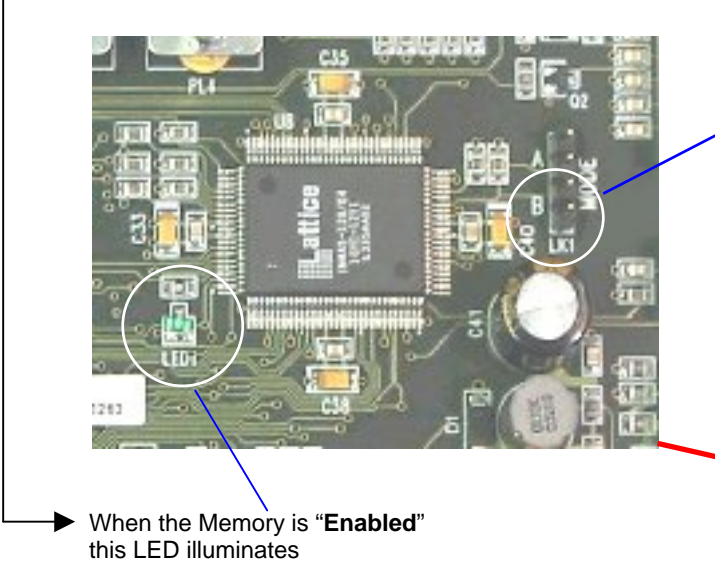

To "**Enable Memory**", the jumper must connect both "B" pins on LK1 *(bottom 2 pins).*

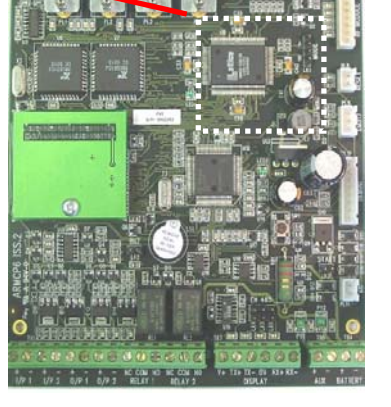

**Control Panel PCB**

 **IMPORTANT.** 

#### **Re-Lock Memory After Programming**

To **Lock Memory** after programming remove the jumper from both "B" pins, *(the Memory LED will turn off)* and park the jumper on one pin only for future use.

*(New panel versions only)*

**NOTE:** If the control panel board has a different layout from the above images, then please refer to the images below to see older panel versions.

#### **Older Versions of Control Panels.**

**1.)** 

**LK1**  Link 1 (Memory Enable). **Place jumper on both** 

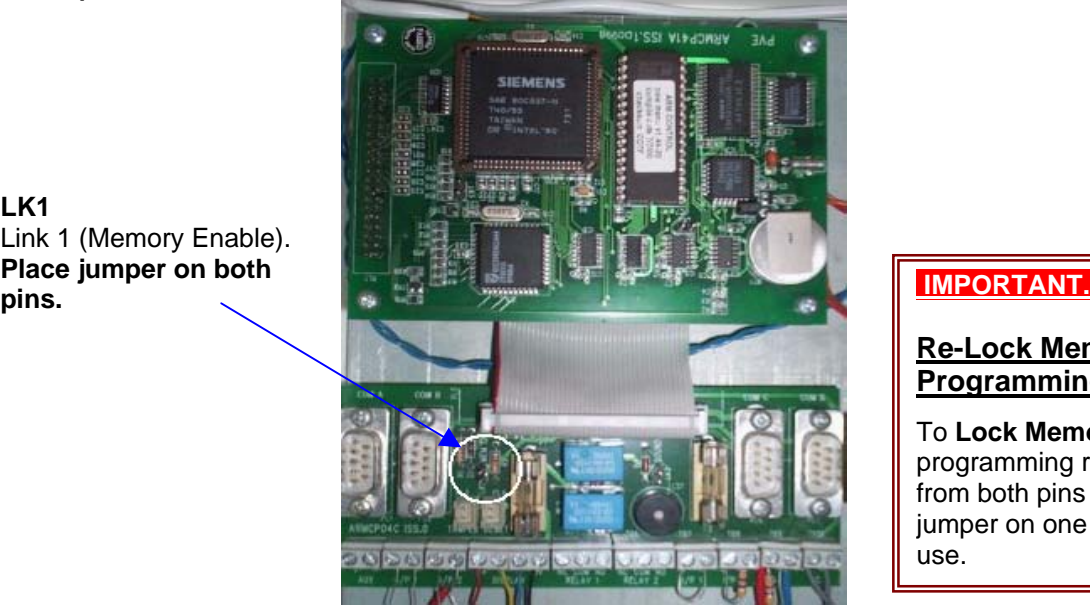

**Control Panel PCB**

#### **Re-Lock Memory After Programming**

To **Lock Memory** after programming remove the jumper from both pins and park the jumper on one pin only for future use.

**2.)**

**LK2**  Link 2 (Memory Enable). **Place jumper on top 2 pins.** 

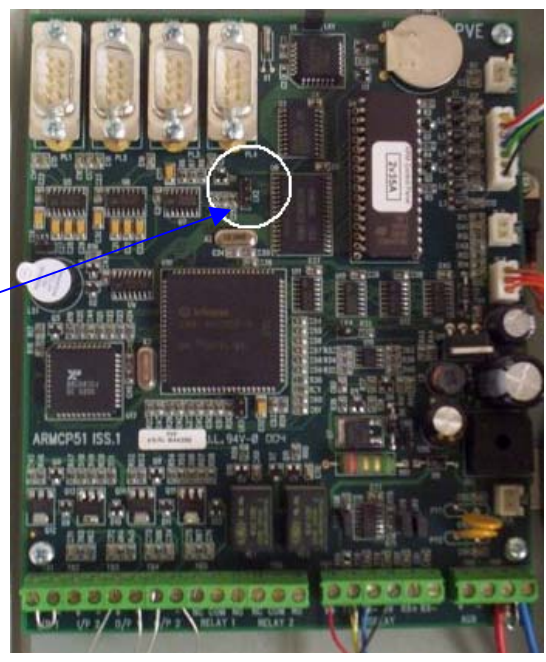

#### **Control Panel PCB**

#### **IMPORTANT.**

#### **Re-Lock Memory After Programming**

To **Lock Memory** after programming remove the jumper from both pins and park the jumper on one pin only for future use.

#### **2. How to Identify Last/Free Sensor Number**

#### **If you know an available Sensor number proceed to Section 3 (Selecting PROGRAM MENU)**

- **1.** To identify the next available Sensor number available on your system you will need to check the **USER Menu**.
- **2.** To access the **User Menu**, turn the keyswitch on the front of the Master Display unit to the **ENABLE** position

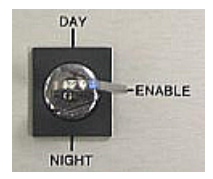

the LED above **ENABLE** should light up.

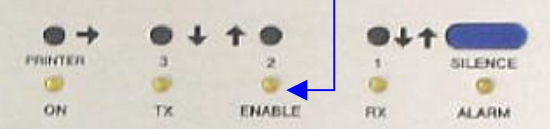

*(If it does not light up, turn the key to the Night position and back to the Day position then try again)* 

**3.** Press the **Silence Button**

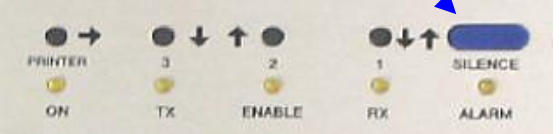

the display should show

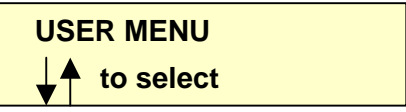

**4.** Press the button by the  $\overline{I}$  above **ENABLE LED** to access the **USER MENU**.

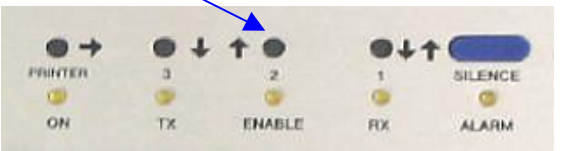

The display should show

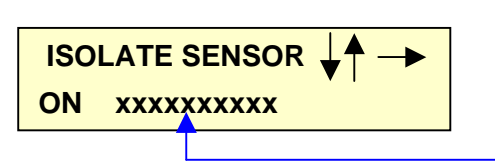

*An existing sensor name* 

**You are now in the USER MENU…..** 

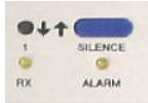

**5.** Press the Silence Button **the service of the Silence Scroll through the different User Menu screens** 

until you reach the following screen:

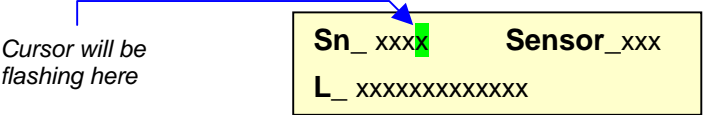

**NOTE:** you will see numbers in the **Sn\_** & **Sensor\_** fields, and a location label in the **L\_** field.

**6.** To find the next available Sensor number on the system move the cursor to the **Sensor** field by pressing the **Printer** button on the Display.

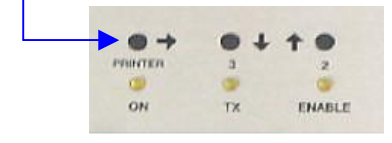

**Note:** every time you press the **Printer** button on the Display the cursor will move to the next field: **Sn\_** 

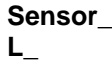

**7.** With the cursor flashing on the **Sensor\_**xxx field (**NOT** the **Sn\_** field), pressing the **UP** and **DOWN arrow buttons (above TX & Enable)** on the Display, you can scroll through all the Sensor numbers and the corresponding Location Label that are  $\bullet$   $$ m  $63.1$ programmed onto the system. PRINTER **NILENCE** G

ON

TX.

**ENABLE** 

**RX** 

**ALARM** 

**8.** To find the last Sensor number that is on the system press the **Down arrow** above TX light to **scroll back past Sensor 001** to the last Sensor number used.

**IMPORTANT: ignore sensor numbers 235 – 266 as these are currently reserved for Control Panels.** 

**e.g.** if scrolling back through the list of Sensor numbers *(pressing the down arrow above TX LED),* the first number you come to **(ignoring Sensor numbers 235 – 266)** is **51**

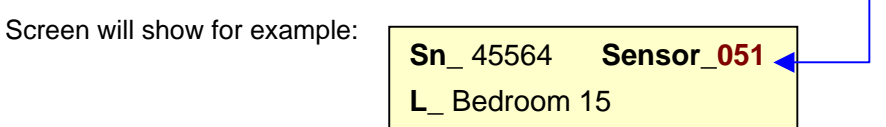

This was the last Sensor number used on the system; therefore the next available Sensor number for a new unit will be **52**.

Once you know an available Sensor number you can start programming the new unit/s onto the system.

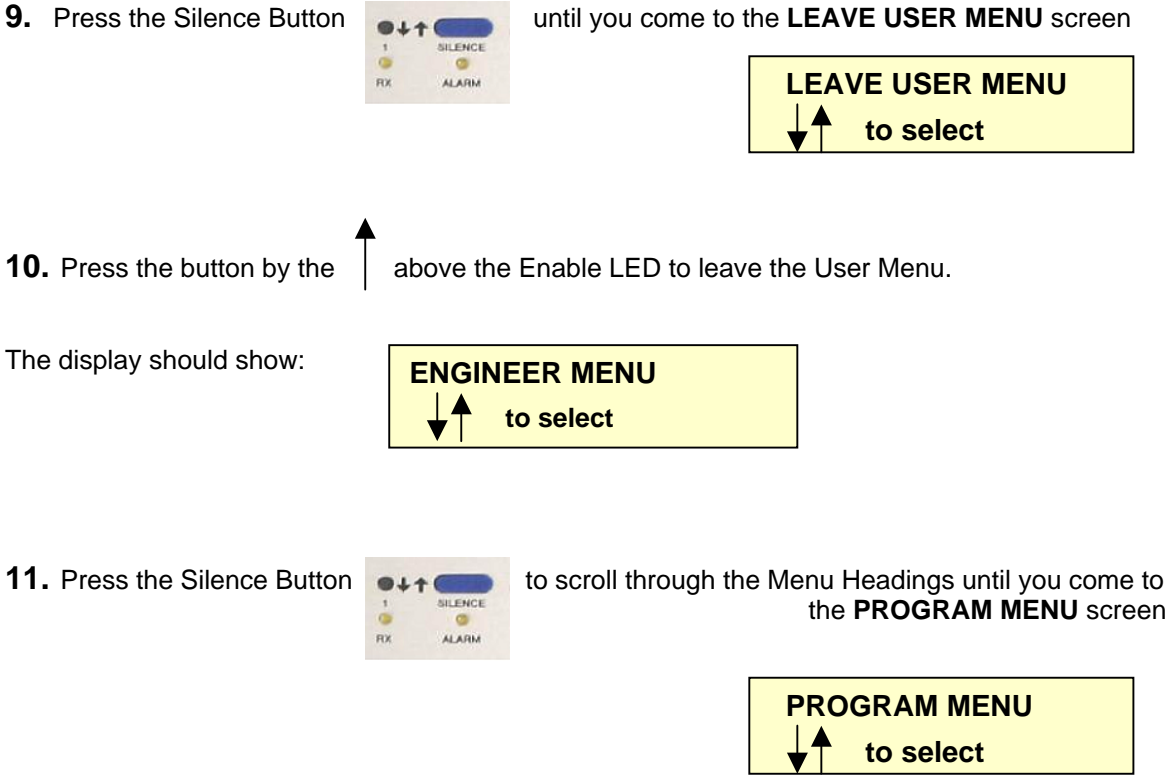

**12.** Now proceed to **Section 3** *(Selecting PROGRAM MENU)* **step 4**

#### **3. Selecting PROGRAM MENU**

With the

- *Control Panel door open,*
- *the Memory "enabled" and*
- *the Keyboard connected*,
	- you need to select the **PROGRAM MENU** on the display.
- **1.** To access the **PROGRAM MENU**, turn the keyswitch on the front of the Master Display unit to the **ENABLE** position

![](_page_10_Picture_7.jpeg)

the LED above **ENABLE** should light up.

![](_page_10_Picture_138.jpeg)

*(If it does not light up, turn the key to the Night position and back to the Day position then try again)* 

**2.** Press the **Silence Button**

![](_page_10_Picture_139.jpeg)

and the display should show

![](_page_10_Picture_14.jpeg)

![](_page_10_Picture_16.jpeg)

**3.** Press the Silence Button **COLLECTION** to scroll through the list of **Menu Headings**………

- **USER MENU** - **CONTROL SETUP MENU** - **ZONE SETUP MENU** - **PAGER SETUP MENU** - **PROGRAM MENU**

- **ENGINEER MENU** ………. until you come to **Program Menu**, the display should show

![](_page_10_Picture_20.jpeg)

**4.** Press the button by the **f** above the **ENABLE LED** on the display to access the **PROGRAM MENU**.

![](_page_11_Picture_1.jpeg)

The display should show

![](_page_11_Figure_3.jpeg)

**You are now in the PROGRAM MENU…..** 

![](_page_11_Picture_6.jpeg)

**5.** Press the Silence Button **the Let Club** to scroll through the different Program Menu screens,

until you reach the "**EDIT SENSOR NUMBERS"** screen

![](_page_11_Picture_139.jpeg)

Press **Return** on the keyboard to select this option.

Screen should then show: **Setup serial numbers Add Edit Delete View**

**NOTE: dependant on the age of the Control Panel you may not see the "EDIT SENSOR NUMBERS" screen, you may just see "Setup serial numbers" as above.** 

From this screen you can:

![](_page_11_Picture_140.jpeg)

#### **4. Adding New Sensors**

This Section allows you to program new Sensor number/s into the system and the Serial number of the new unit/s.

**…in PROGRAM MENU** *(see section 3)*

**1.** Press '**A**' on the keyboard to **Add** a new sensor number to your system.

![](_page_12_Figure_4.jpeg)

**2.** Type the **Sensor Number** of the new device you wish to add *(e.g. 52)* and press the **Return** key on the keyboard.

*If you do not know a free Sensor number please refer to Section 2 "How to Identify Last/Free Sensor Number"*

**IMPORTANT: sensor numbers 235 – 266 are reserved for use for Control Panels only**

**3.** Next you have to enter the **Serial Number** for this new device.

![](_page_12_Figure_9.jpeg)

*(if you make a mistake type 000000 to overtype error and try again)*.

*The Serial number will have been supplied with the new unit, it should be on a sticker on the outside of the unit.* 

Then press the **Return** key on the keyboard to save the new Sensor number onto the system.

The screen will return to

**Setup serial numbers Add Edit Delete View**

- **4.** Repeat the **"***Adding New Sensors***"** steps 1 3 for each new sensor.
- **5.** Once all new Sensor numbers have been added onto the system you will need to program in the device **Type** and give it an identifying name *(Location Label)*, see *"Adding Location Labels & Device Types"* section.

#### **5. Adding Location Labels & Device Types**

This Section allows you to assign each new unit a…

- **Type** *(i.e. Pear Push Call Point, Neck Pendant etc etc)*
- **Location Label** *(identifying name i.e. bedroom 10)*

This is so the Control Panel knows what the unit is and also provides a relevant Location Name to staff should they need to respond to any Calls.

**…in PROGRAM MENU** *(see section 3)*

![](_page_13_Picture_7.jpeg)

**1.** Press the Silence Button **COLLECTION** to scroll through the different options,

until you reach the "**EDIT SENSOR NAMES"** screen

**EDIT SENSOR NAMES press enter** 

**2.** Press **Return** on the keyboard to select this option.

Screen should show:

![](_page_13_Picture_132.jpeg)

**NOTE: dependant on the age of the Control Panel you may not see the "EDIT SENSOR NAMES" screen, you may just see the above screen "Sensor\_ xxx type\_ xx".** 

**3.** With the cursor flashing on the first field *(Sensor\_ xxx)*

![](_page_13_Picture_133.jpeg)

Using the keyboard, type in the **Sensor Number** for the unit you have just added onto the system in the last section. **(e.g. 52)** 

*(If you make a mistake type in 000 and then retype the number)* 

Press **Return** on the keyboard to move the cursor to the next field.

**4.** With the cursor flashing on the second field *(type\_ xx)*

![](_page_14_Picture_156.jpeg)

enter the **Type** for the new unit.

**see table below for the most common unit Types used:** *(if you are unsure please contact your supplier)* 

**Table showing common unit Types:**

![](_page_14_Picture_157.jpeg)

#### **(e.g. if you are adding a new Bedroom Unit with the Pear Push Lead then use TYPE 4)**

*(If you make a mistake type in 00 and then retype the number)* 

Press **Return** on the keyboard to move the cursor to the next field.

**5.** With the cursor flashing on the third field *(L\_ Sensor xx)*

![](_page_14_Picture_10.jpeg)

enter the desired **Location Label** for this unit **(e.g. Bedroom 16)** 

*(If you make a mistake use the arrow keys on the keyboard to move the cursor then try again)* 

Press the **Spacebar** to delete any leftover characters from the old label.

Press **Return** on the keyboard to save the new information to the panel. The cursor should move back to the "Sensor\_ xx" field, ready for the next unit to unit to be added.

![](_page_14_Picture_158.jpeg)

*Cursor will be flashing here for next unit* 

If you make any mistakes just repeat the **"Adding Location Labels & Device Types"** steps 3 – 5 **to correct if necessary.**

- **6.** Repeat the "*Adding Location Labels & Device Types*" steps 3 5 for all units that are to be added to the panel.
- **7.** Once all new **Sensor Numbers** and their **Type** & **Location Label** have been entered onto the panel, press the Silence button until you come to the **LEAVE PROGRAM MENU** screen:

![](_page_15_Picture_3.jpeg)

![](_page_15_Picture_4.jpeg)

Press the button by the  $\top$  above the Enable LED to leave the Program Menu.

The display should show:

![](_page_15_Figure_7.jpeg)

- **8. Remember to relock the Memory by removing the jumper from the 2 pins in the Control Panel and park the jumper on just one pin for future use.** *(see "Unlocking Panel Memory for Programming" section)*
- **9.** Close the panel door and turn the keyswitch on the front of the Master Display Unit to the **Night** position and back to **Day** position.

The Display should change back to the normal operating mode:

i.e.

 **D 12/04/06 12.12pm**  *Suppliers Name & Telephone Number* 

**10. Test the new units to ensure they have been programmed onto the panel successfully** and install them in the required rooms/areas.

#### **NOTE: If your system has more than one Control Panel you will need to add the new sensors to each panel by following the above procedure.**

#### **6.** Editing Serial Number of a Sensor **Fig. 2** Add Edit Delete View

This section allows you to edit the Serial Number of an existing Sensor on the system. This can be useful if you need to replace a faulty unit and want to keep the existing "Location Label".

All you need to do is amend the Serial Number that is stored in the system to that of the replacement unit instead of programming a new unit onto the system.

#### **…in PROGRAM MENU** *(see section 3)*

**1.** Press '**E**' on the keyboard to **E**dit a sensor.

display should show

**Setup serial numbers EDIT Sensor num 000<sup>4</sup>** *Cursor flashing here* 

**2.** Type in the **Sensor Number** of the unit that you need to edit and press "**Return**" on the keyboard. The display will then show the Sensor number and the existing Serial number of that unit i.e.

![](_page_16_Figure_9.jpeg)

**3.** Overtype with the Serial Number of the replacement unit *(if you make a mistake type 0000 and then retype serial number)* 

Press "**Return**" on the keyboard to enter the new details onto the system. The display will revert back to "ADD EDIT DEL VIEW" screen.

![](_page_16_Figure_12.jpeg)

- **4.** Repeat steps 1 3 for each sensor you wish to edit.
- **5. When finished remember to relock the Memory by removing the jumper from the 2 pins in the Control Panel and park the jumper on just one pin for future use.** *(see "Unlocking Panel Memory for Programming" section)*

**NOTE: If your system has more than one Control Panel you will need to Edit the Serial numbers on each panel by following the above procedure.** 

#### **Add Edit Delete View 7. Deleting Sensors**

This section enables you to Delete sensors from the system.

#### **…in PROGRAM MENU** *(see section 3)*

**1.** Press '**D**' on the keyboard to **Delete** a sensor.

display should show

![](_page_17_Figure_6.jpeg)

**2.** Type in the **Sensor Number** of the unit you want to delete from the system and press "**Return**" on the keyboard. The sensor number will be deleted from the system and the display will revert back to "ADD EDIT DEL VIEW" screen.

![](_page_17_Picture_8.jpeg)

- **3.** Repeat steps 1 2 for each sensor you want to delete.
- **4. When finished remember to relock the Memory by removing the jumper from the 2 pins in the Control Panel and park the jumper on just one pin for future use.** *(see "Unlocking Panel Memory for Programming" section)*

#### **NOTE: If your system has more than one Control Panel you will need to Delete the Sensors from each panel by following the above procedure.**

#### **8. Viewing Sensor Details**

This section allows you to View the Sensor number and corresponding Serial Number of a unit on the system.

#### **…in PROGRAM MENU** *(see section 3)*

**1.** Press '**V** on the keyboard to **V**iew a sensor.

display should show

![](_page_18_Picture_115.jpeg)

**2.** On the keyboard:

![](_page_18_Picture_116.jpeg)

- **3.** Type in the **Sensor** number or the **Serial** number of the unit you want to View details of and press "**Return**" on the keyboard.
- **4.** The display will then show the Sensor number and the Serial number of that unit on the system

![](_page_18_Picture_117.jpeg)

**5.** Press "Return" on the keyboard to exit and go back to the "ADD EDIT DEL VIEW" screen

![](_page_18_Picture_118.jpeg)

#### **9. Editing Location Names for Existing Sensors**

This Section allows you to edit the text description for existing sensors on the system.

#### **…in PROGRAM MENU** *(see section 3)*

![](_page_19_Picture_4.jpeg)

**1.** Press the Silence Button to scroll through the different options,

until you reach the "**EDIT SENSOR NAMES"** screen

**EDIT SENSOR NAMES press enter** 

**2.** Press **Return** on the keyboard to select this option.

Screen should show:

![](_page_19_Picture_137.jpeg)

**NOTE: dependant on the age of the Control Panel you may not see the "EDIT SENSOR NAMES" screen, you may just see the above screen "***Sensor\_ xxx type\_ xx***".**

**3.** With the cursor flashing on the first field *(Sensor\_ xxx)*

![](_page_19_Picture_138.jpeg)

Using the keyboard, type in the **Sensor Number** for the unit that you want to change the text label for **(e.g. 27)** 

*(If you make a mistake type in 000 and then retype the number)* 

Press the **Return** key on the keyboard **TWICE** to move the cursor to the bottom line.

**4.** With the cursor flashing on the bottom line *(L\_ Sensor xx)*

![](_page_19_Picture_18.jpeg)

Over type the old name with the new name.

*(If you make a mistake use the arrow keys on the keyboard to move the cursor then try again)* 

#### **Note:** Press the **Spacebar** to delete any leftover characters from the old label.

Press **Return** on the keyboard to save the new information to the panel. The cursor should move back to the "Sensor\_ xx" field.

- **5.** Repeat number 3 4 for any other sensors that need the Names changing.
- **6.** Once all names have been changed, press the Silence button

![](_page_20_Picture_4.jpeg)

until you come to the "**LEAVE PROGRAM MENU"** screen:

![](_page_20_Figure_6.jpeg)

Press the button by the  $\uparrow$  above the Enable LED to leave the Program Menu.

The display should show:

i.e. i.e. i.e. i.e.

![](_page_20_Picture_122.jpeg)

- **7. Remember to relock the Memory by removing the jumper from the 2 pins in the Control Panel and park the jumper on just one pin for future use.** *(see "Unlocking Panel Memory for Programming" section)*
- **8.** Close the panel door and turn the keyswitch on the front of the Master Display Unit to the **Night** position and back to **Day** position.

The Display should change back to the normal operating mode:

 **D 12/04/06 12.12pm**  *Suppliers Name & Telephone Number* 

**9. Test the new units to ensure the changes have been programmed onto the panel successfully**.

**NOTE: If your system has more than one Control Panel you will need to Change the Names on each panel by following the above procedure.** 

### **APPENDIX 1: Default Unit Types**

Please **note** if your system has any special 'Zoning' of Pagers or Displays then the unit type may differ from the default.

![](_page_22_Picture_100.jpeg)

*(if you are unsure please contact your supplier)*